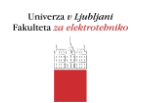

## **Spektralni analizator**

## **FM radijske postaje**

- 1. Ponastavimo spektralni analizator:
	- 1) Pritisnemo zeleno tipko **Preset** (levo od zaslona)
- 2. Nastavimo frekvenčno področje:
	- 1) **FREQ** (siva tipka) -> Start freq (tipka ob zaslonu) -> 85 (številke) -> MHZ (tipka ob zaslonu)
	- 2) **FREQ** -> Stop freq -> 110 -> MHz

Spodnji del zaslona prikazuje podatke o širini medfrekvenčnega sita (RWB), širini video sita (VBW) in času preleta (SWT). Dopolnimo spodnjo tabelo:

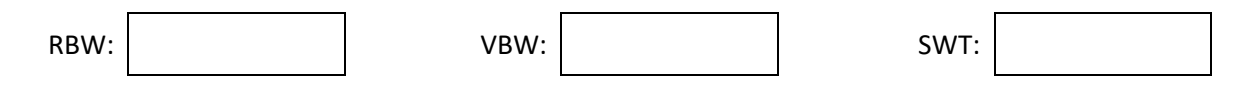

- 3. Spremenimo nastavitev širine obeh sit:
	- 1) **BW/Det** -> RBW (manual) -> 10 -> kHz
	- 2) **BW/Det** -> VBW (manual) -> 300 -> kHz

Koliko časa znaša prelet po spremembi sit?

SWT:

- 4. Zmanjšamo širino video sita:
	- 1) **BW/Det** -> VBW (manual) -> 1 -> kHz

Koliko časa znaša prelet po vključitvi video sita?

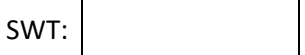

- 5. Zožimo širino frekvenčnega pasu, ki ga preletavamo:
	- 1) **SPAN** -> 5 -> MHz

Koliko časa znaša prelet po spremembi širine frekvenčnega pasu?

SWT:

Popišimo vse radijske postaje, ki so vidne na našem zaslonu. Zapišemo si frekvenco, povprečno moč sprejetega signala in ime radijske postaje. Frekvenco in moč najlažje odčitamo tako, da se na signal pomaknemo z markerjem. Tega vključimo s pritiskom na tipko **Marker**, po zaslonu pa ga premikamo z vrtenjem kolesa na desni strani instrumenta. Moč sprejetega FM signala se rahlo spreminja, odvisno od gibanja oseb v prostoru, vremenskih pogojev… Zapišimo si ocenjeno povprečno vrednost in jo preračunamo v mW. Ime radijske postaje poiščemo s seznama na spletu.

Dopolnimo tabelo na drugi strani.

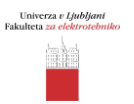

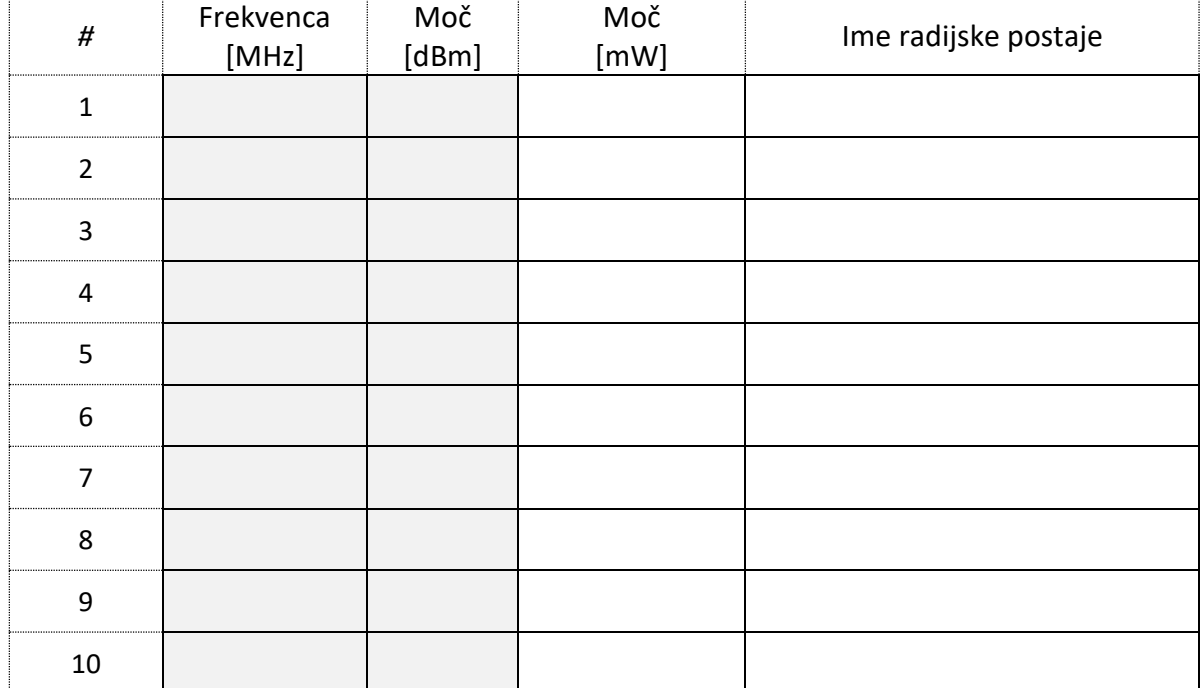

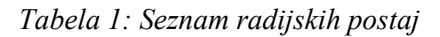

## **LTE signali**

- 1. Nastavimo spektralni analizator:
	- 1) **FREQ** -> Center freq -> 790 -> MHz
	- 2) **SPAN** -> 70 -> MHz
	- 3) **BW/Det** -> RBW (manual) -> 1 -> MHz
	- 4) **BW/Det** -> VBW (manual) -> 3 -> MHz

Koliko znaša čas preleta po spremembi nastavitev?

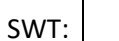

- 2. Spremenimo tip detektorja (opazujte spremembo na zaslonu):
	- 1) **BW/Det** -> Det. Type -> Normal
- 3. Zožimo video sito in nastavimo prikaz na izmerjeno največjo vrednost:
	- 1) **BW/Det** -> VBW (manual) -> 100 -> Hz
	- 2) **Trace P/F** -> Trace Type -> MAX Hold
- 4. Počakajmo vsaj 2 min, da je vidna komunikacija na vseh kanalih LTE v Ljubljani. Dopolnimo spodnjo tabelo:

Število kanalov: | stevilo kanala [MHz]:

- 5. Ponastavimo spektralni analizator:
	- 1) **Preset**